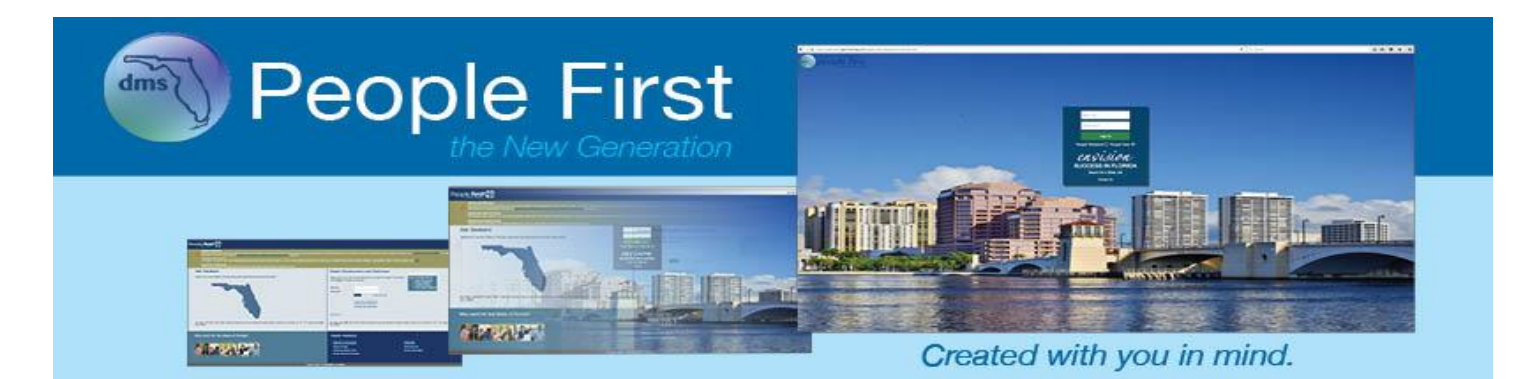

# People First User Guide for Employees

## **Table of Contents**

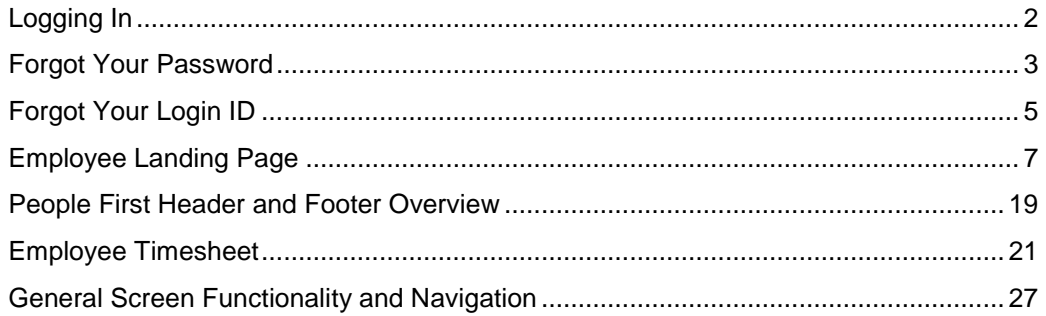

<span id="page-1-0"></span>**Logging In** The People First login page provides employees and retirees the ability to log in to the State of Florida's human resource information system (People First).

#### **Your path is…**

*[https://peoplefirst.myflorida.com](https://peoplefirst.myflorida.com/)* 

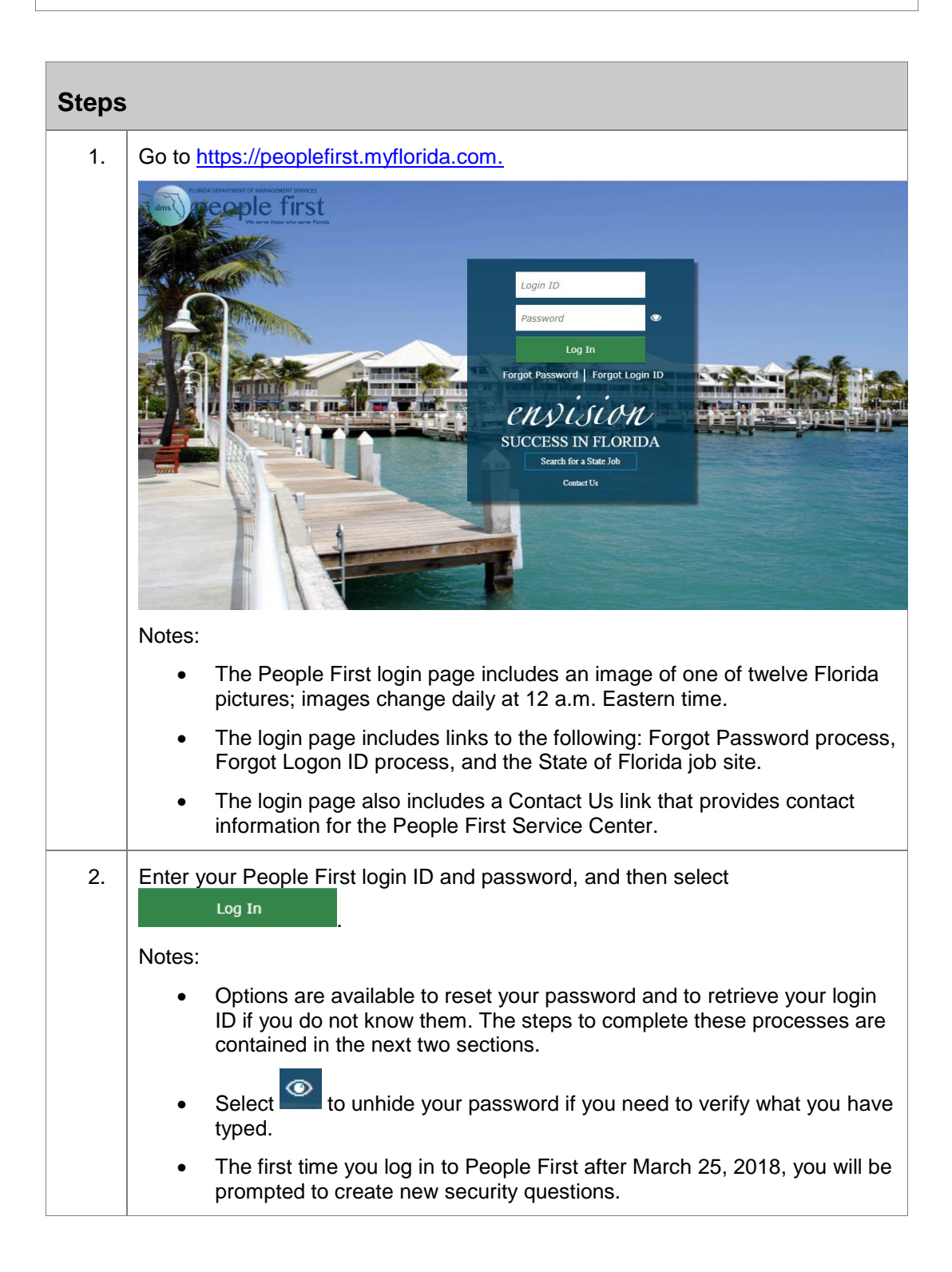

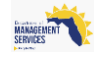

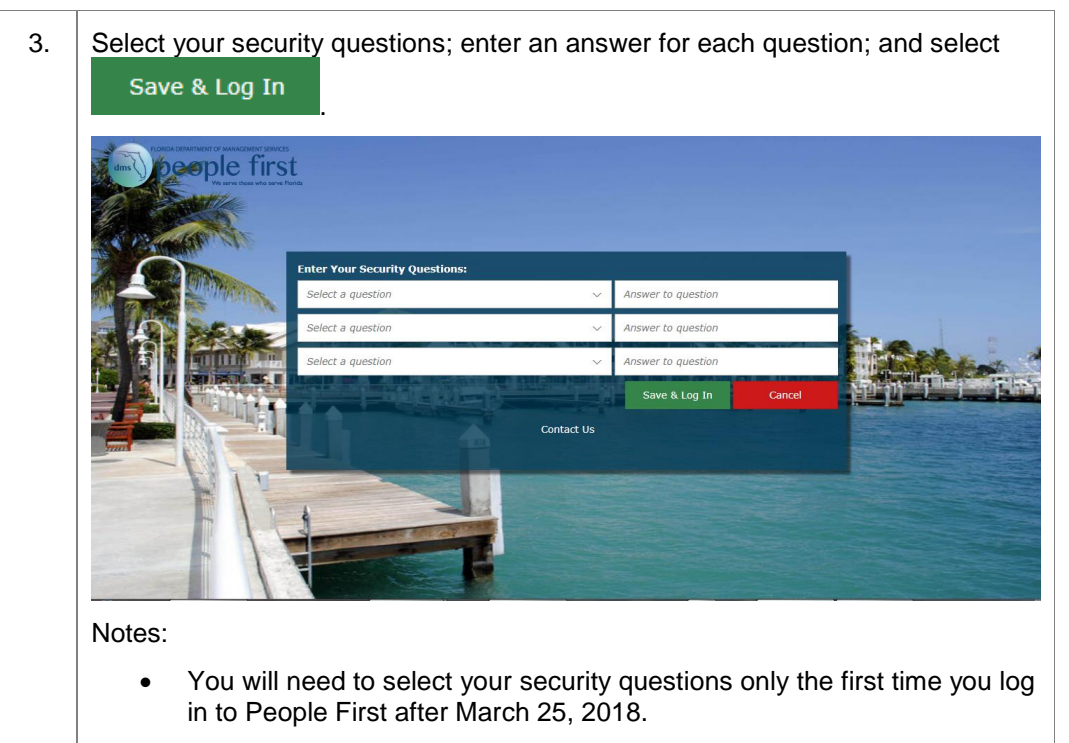

You must select three different security questions.

#### <span id="page-2-0"></span>**Forgot Your Password** If you do not remember your People First password, select the Forgot Password link to reset your People First password online. This process takes just a few minutes to complete.

Follow the path to reset your password.

#### **Your path is…**

*People First login screen > Forgot Password link > Forgot Your Password screens*

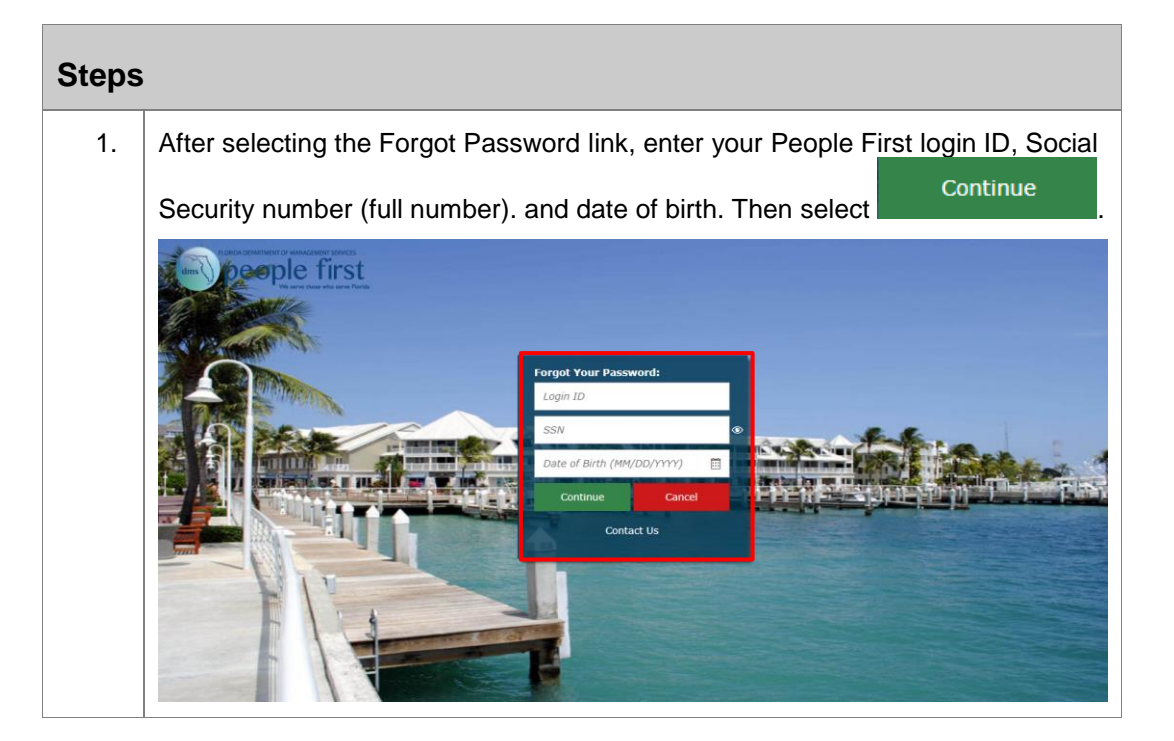

MANAGEMENT

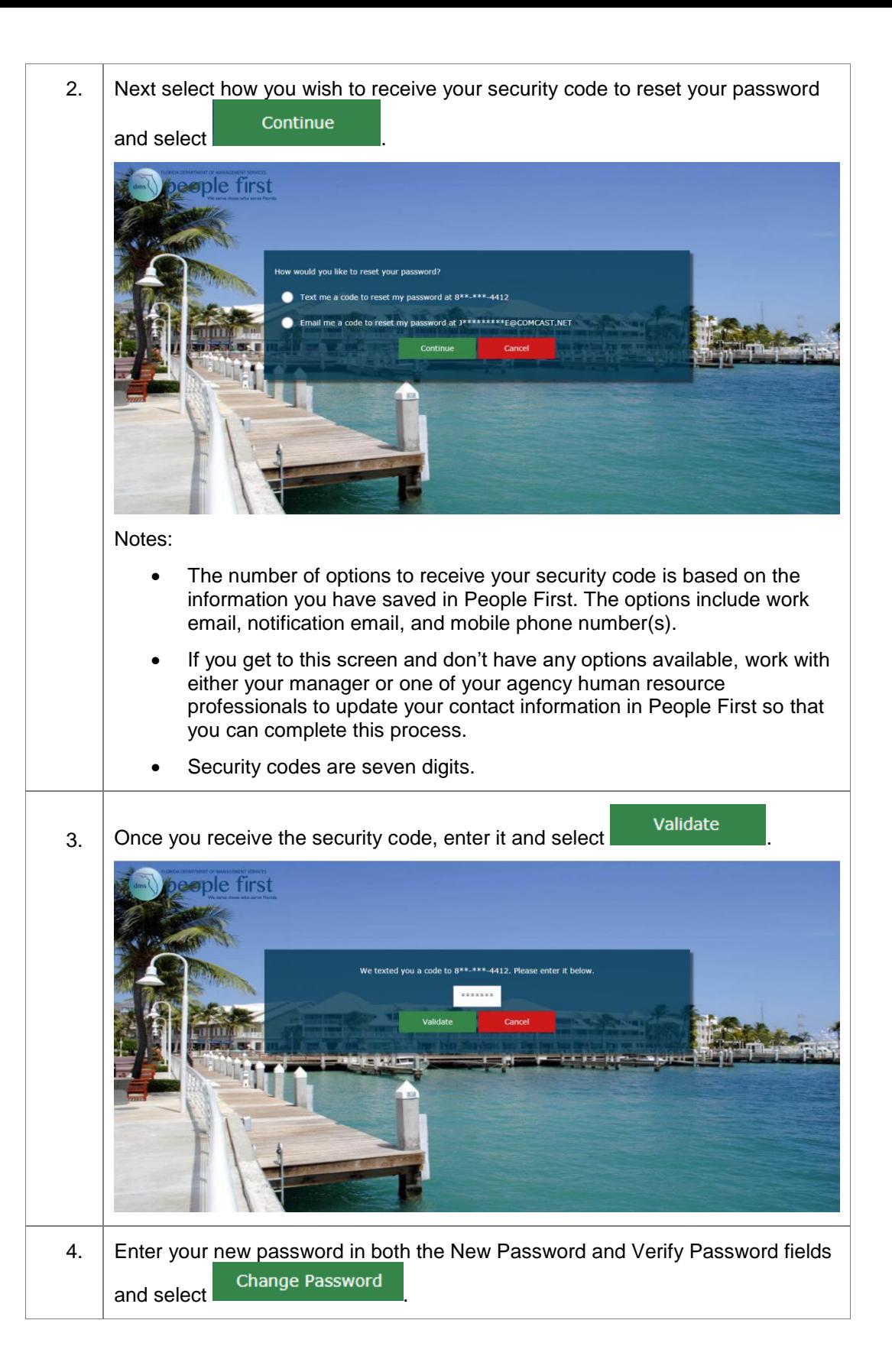

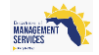

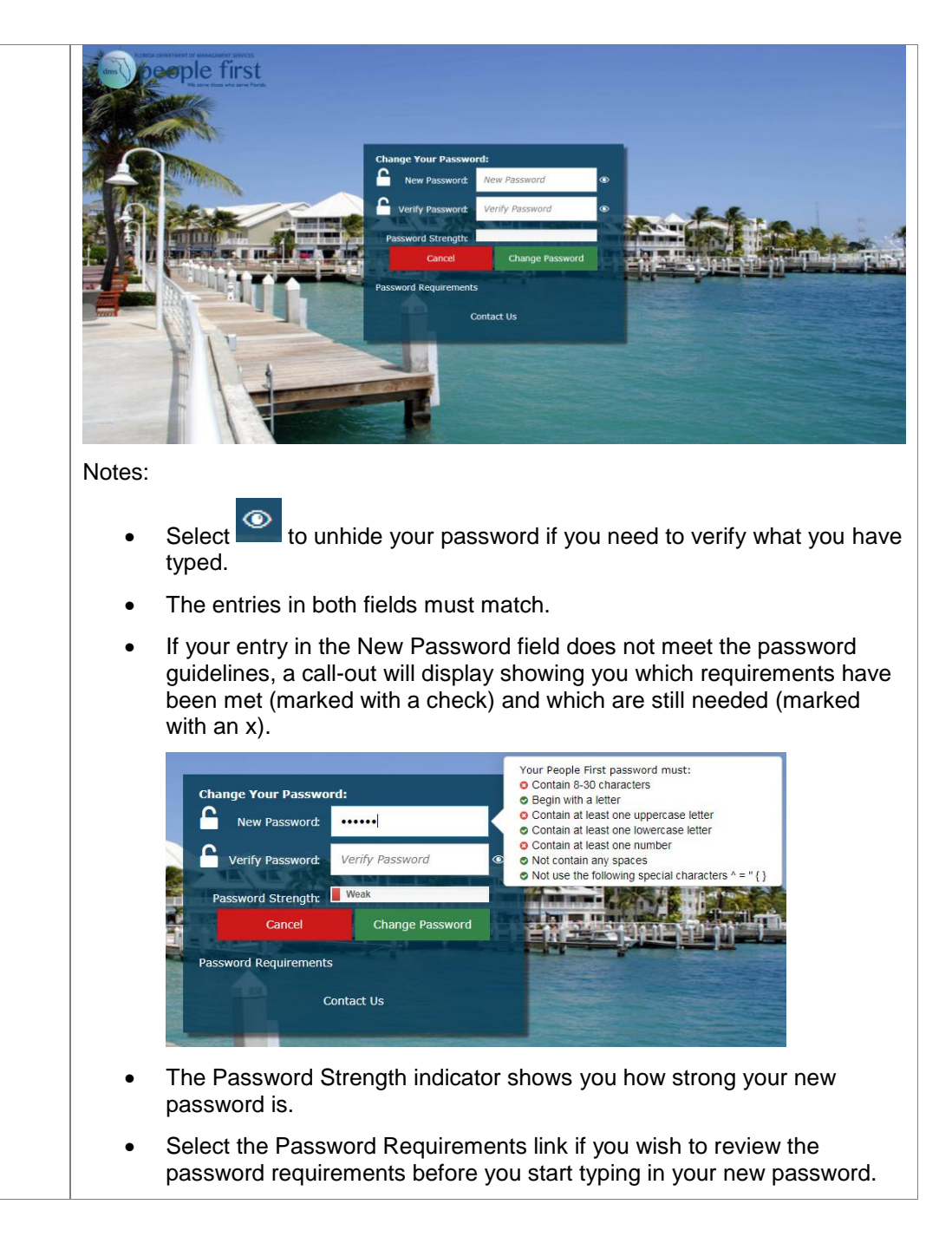

<span id="page-4-0"></span>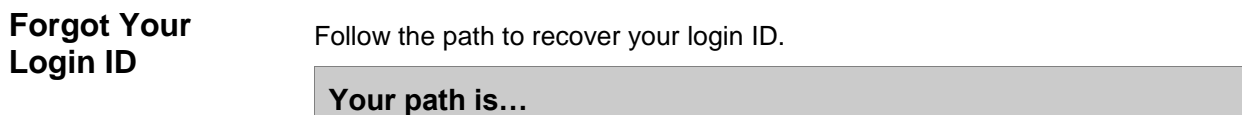

*People First login screen > Forgot Login ID link > Forgot Your Login screens*

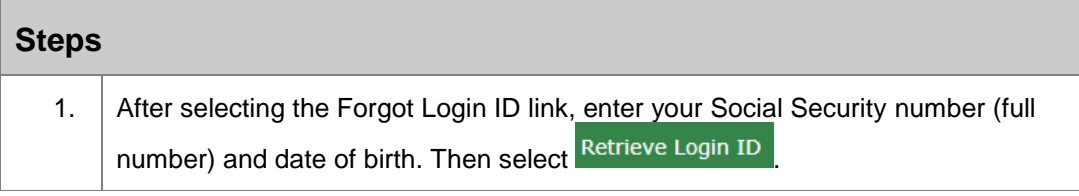

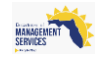

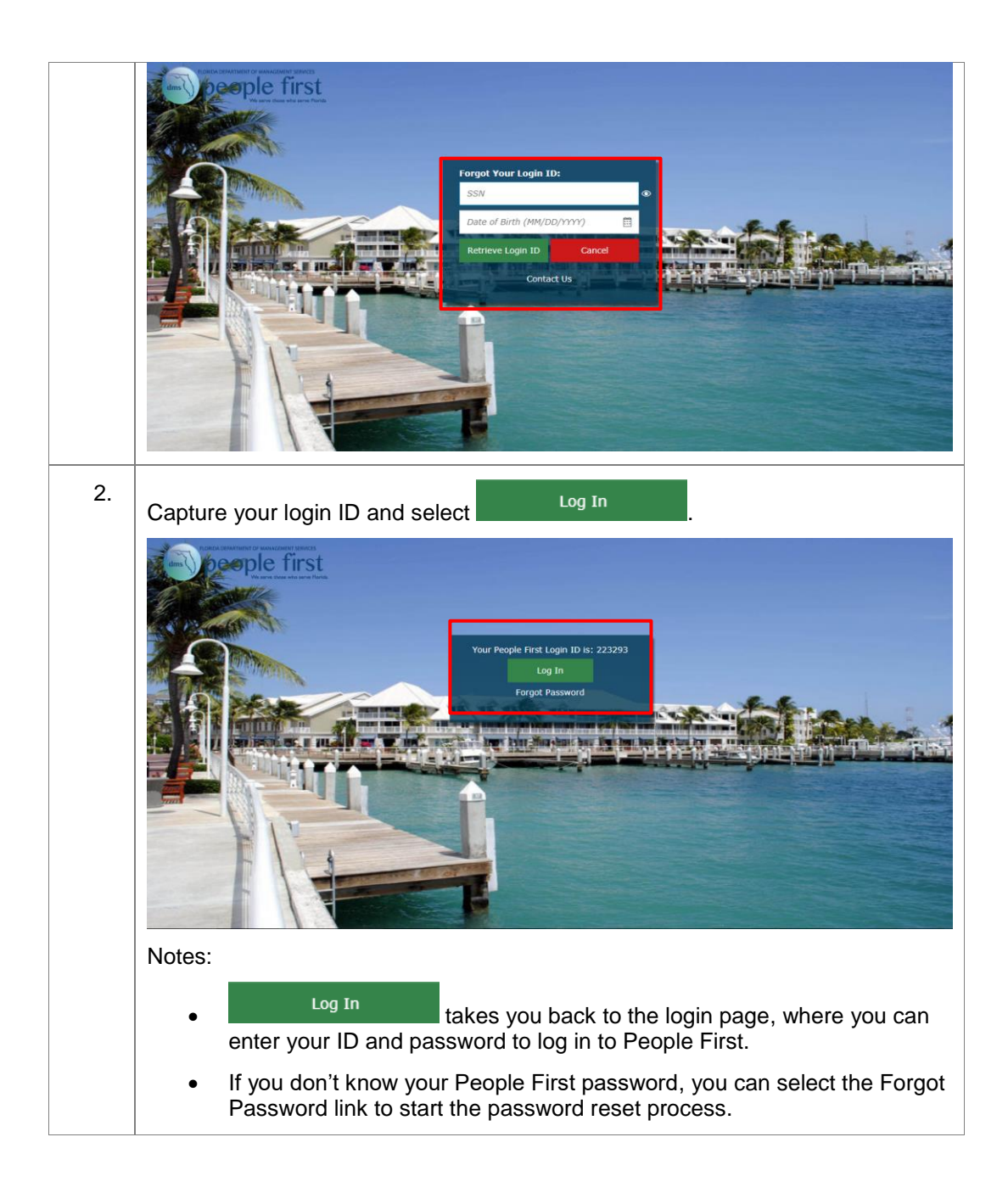

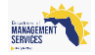

### <span id="page-6-0"></span>**Employee Landing Page**

The Employee landing page is the employee's primary navigation starting point for employee self-service. Except for the areas that are shared across Employee and Manager landing pages (e.g., Inbox, Announcements, Other Resources), all information on this page is for functions specific to the employee. All employees who do not have direct reports and who have a security role code of E (employee only) are defaulted to this page when logging in to People First.

Follow the path to access the Employee landing page.

**Your path is…**

*People First Login screen > Employee landing page*

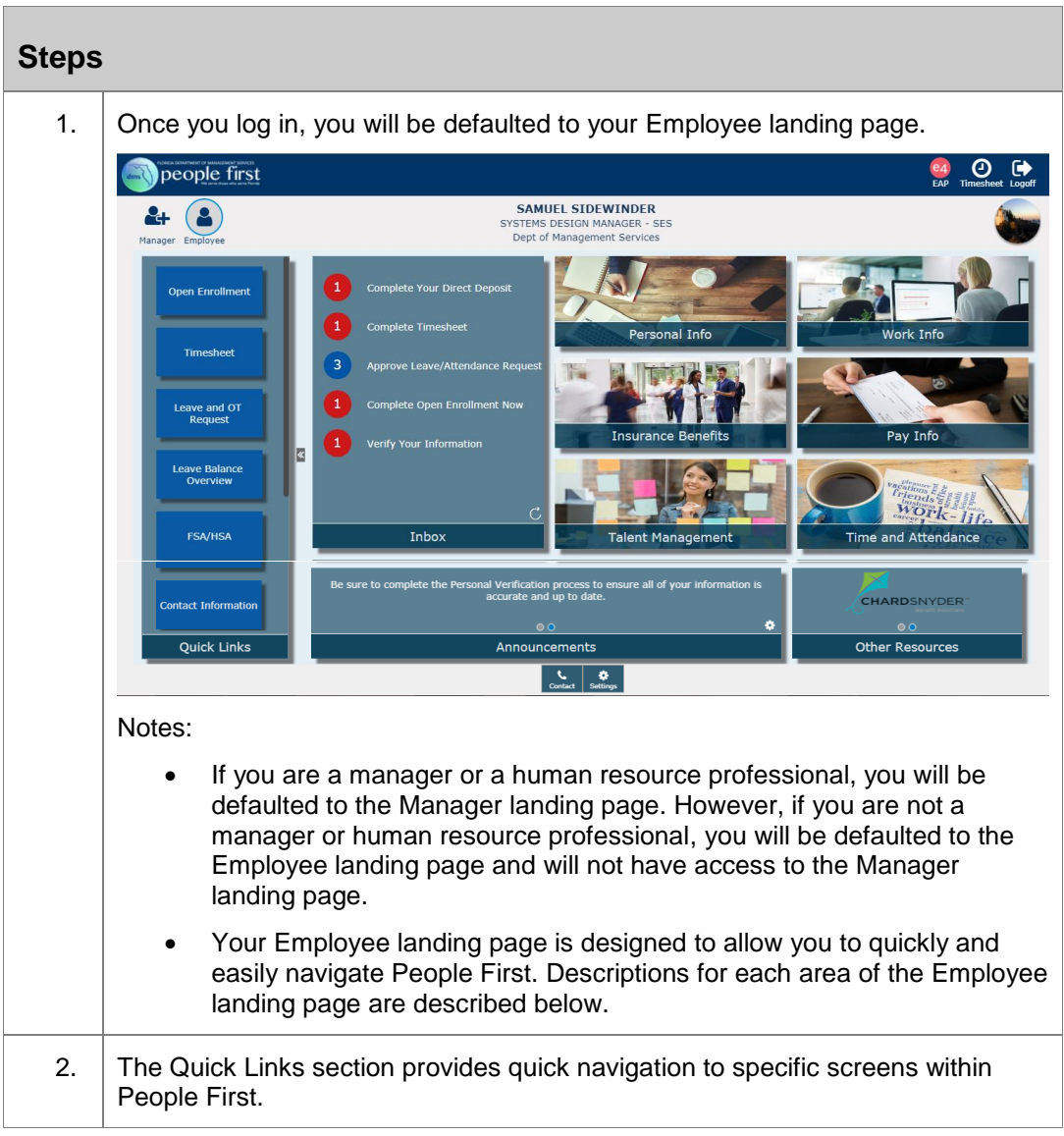

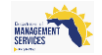

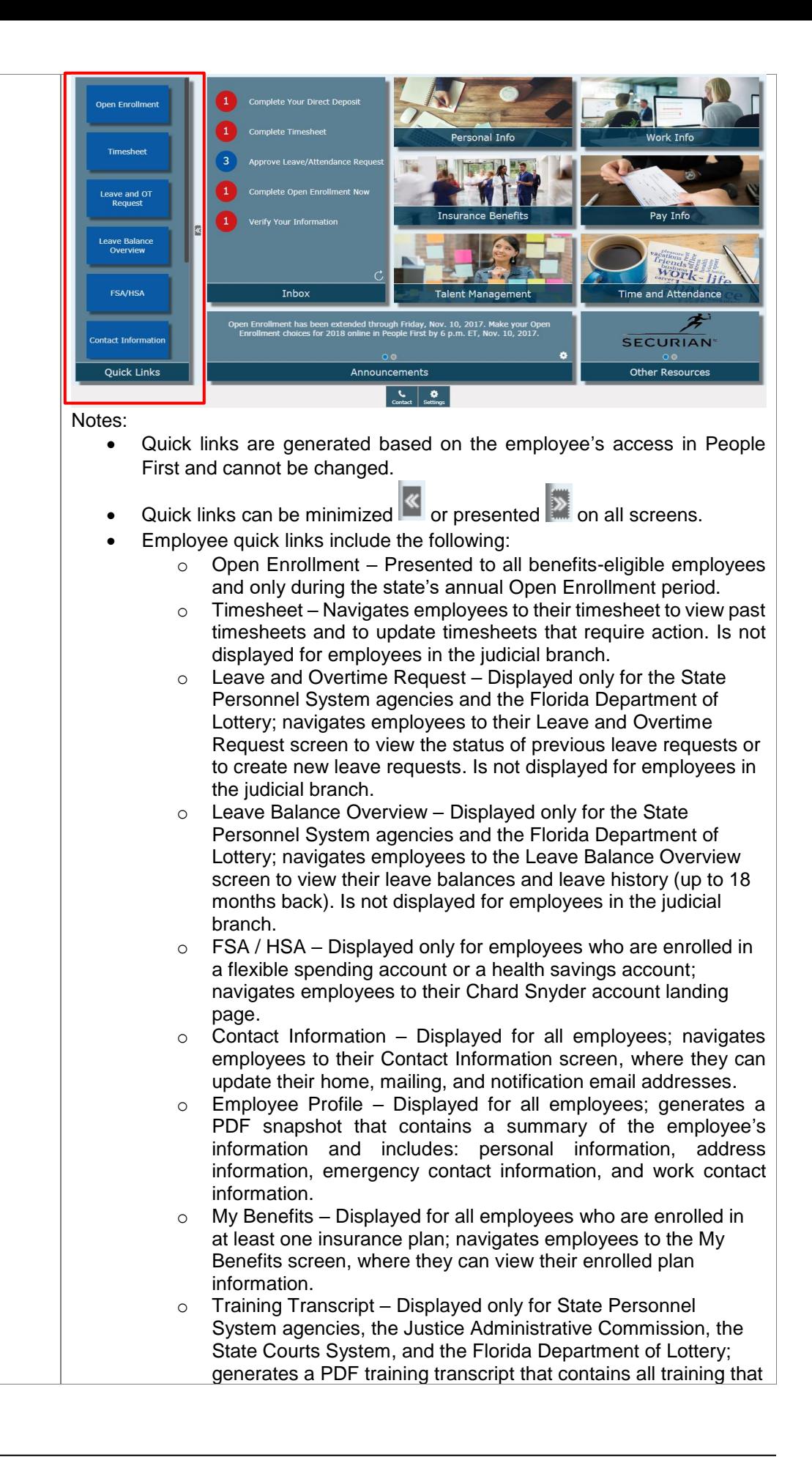

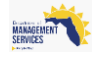

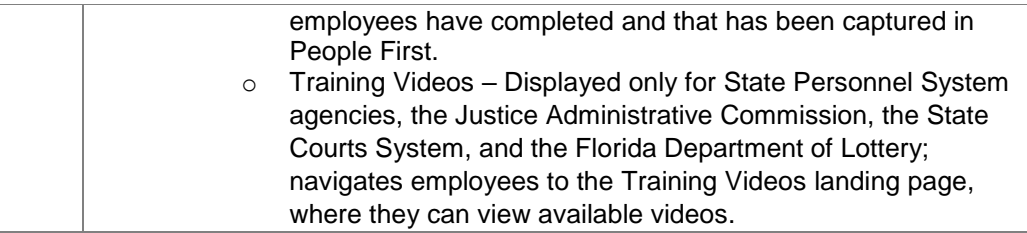

3. Inbox includes links to items that you need to complete. Select the Inbox task to navigate to the screen where you will complete the activity.

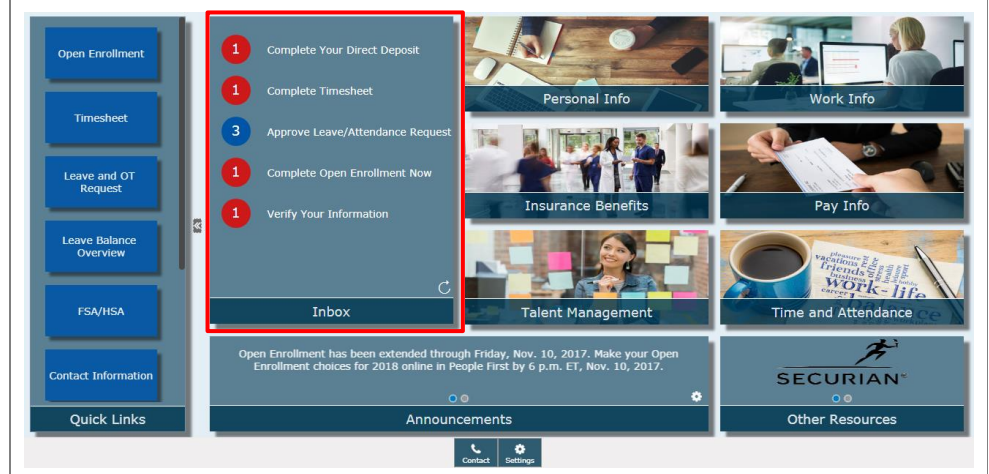

Notes:

- Inbox items are presented only when you have an activity that needs to be completed within People First.
- Inbox items do not include Performance Management or Recruiting tasks.
- A number is presented beside each Inbox item that shows the number of tasks pending for that item.
	- $\circ$  Tasks that are due but not overdue will show with a blue circle. with the number of tasks due within it; if at least one task is overdue, the circle will be red, with the number of tasks due within it.
- Select the  $\overline{C}$  icon to refresh your Inbox.
- Employee Inbox items include the following:
	- $\circ$  Update Dependent's SSN Displayed to employee when at least one registered dependent either has an invalid SSN or has no SSN.
	- o Choose Benefits Now Displayed to benefits-eligible employees when the employee has an active qualified status change (QSC) event; shows through the last day of the QSC election period.
	- o Complete Open Enrollment Now Displayed to all benefitseligible employees and only during the state's annual Open Enrollment period.
	- o Complete Timesheet Displayed only for the State Personnel System agencies and the Florida Department of Lottery. Displayed when the employee has at least one past due timesheet (timesheet period ended prior to the system date).

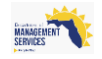

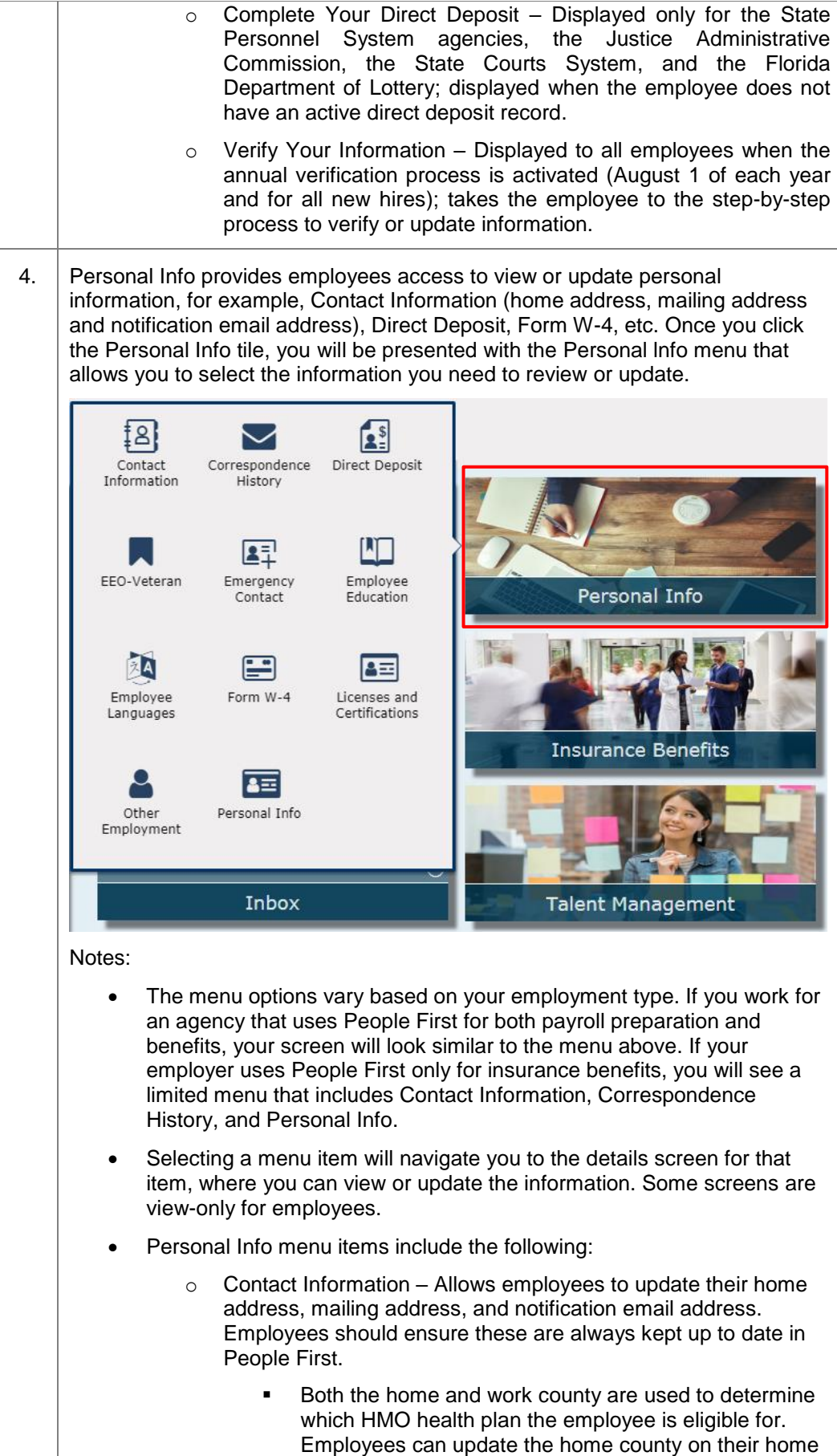

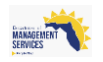

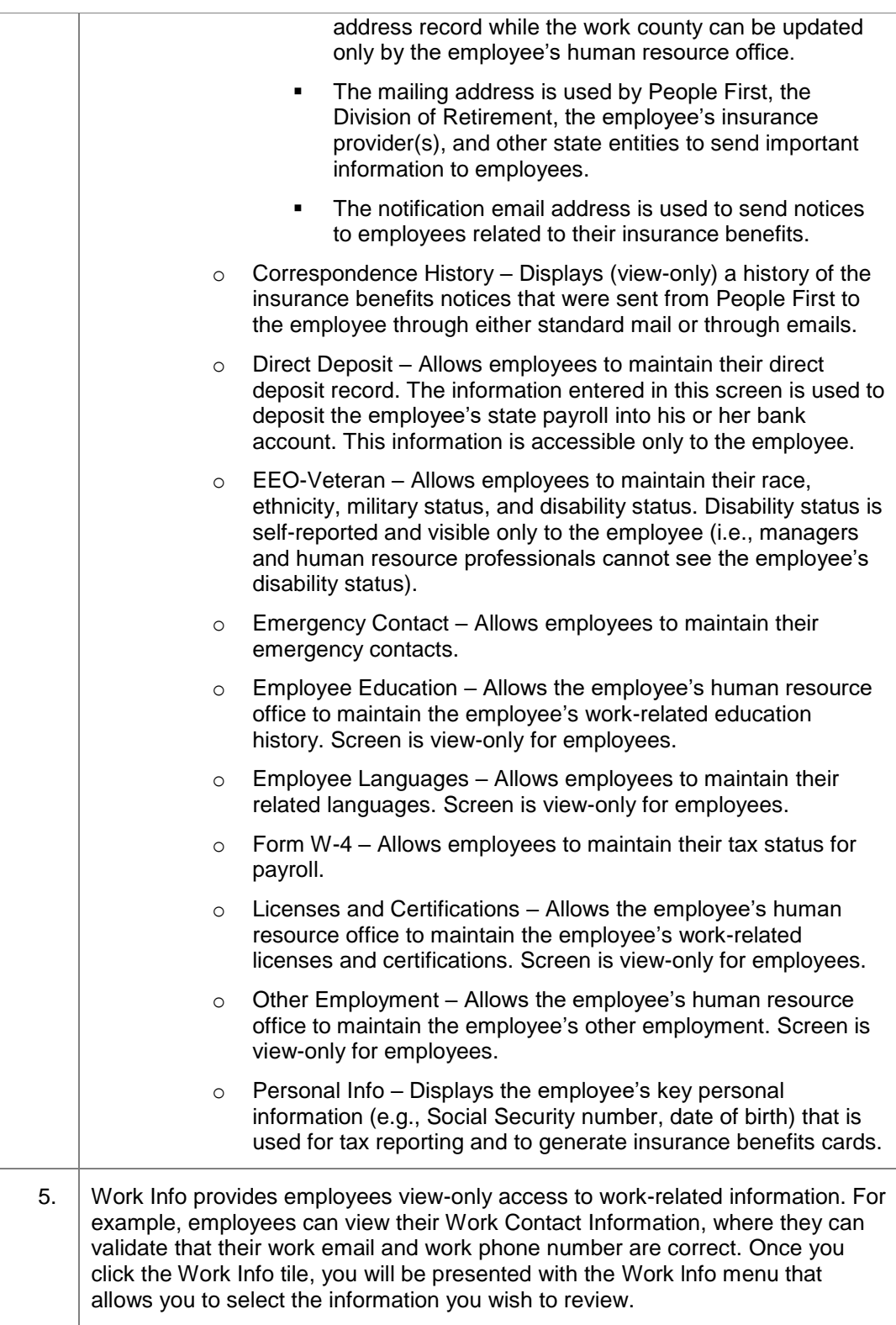

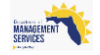

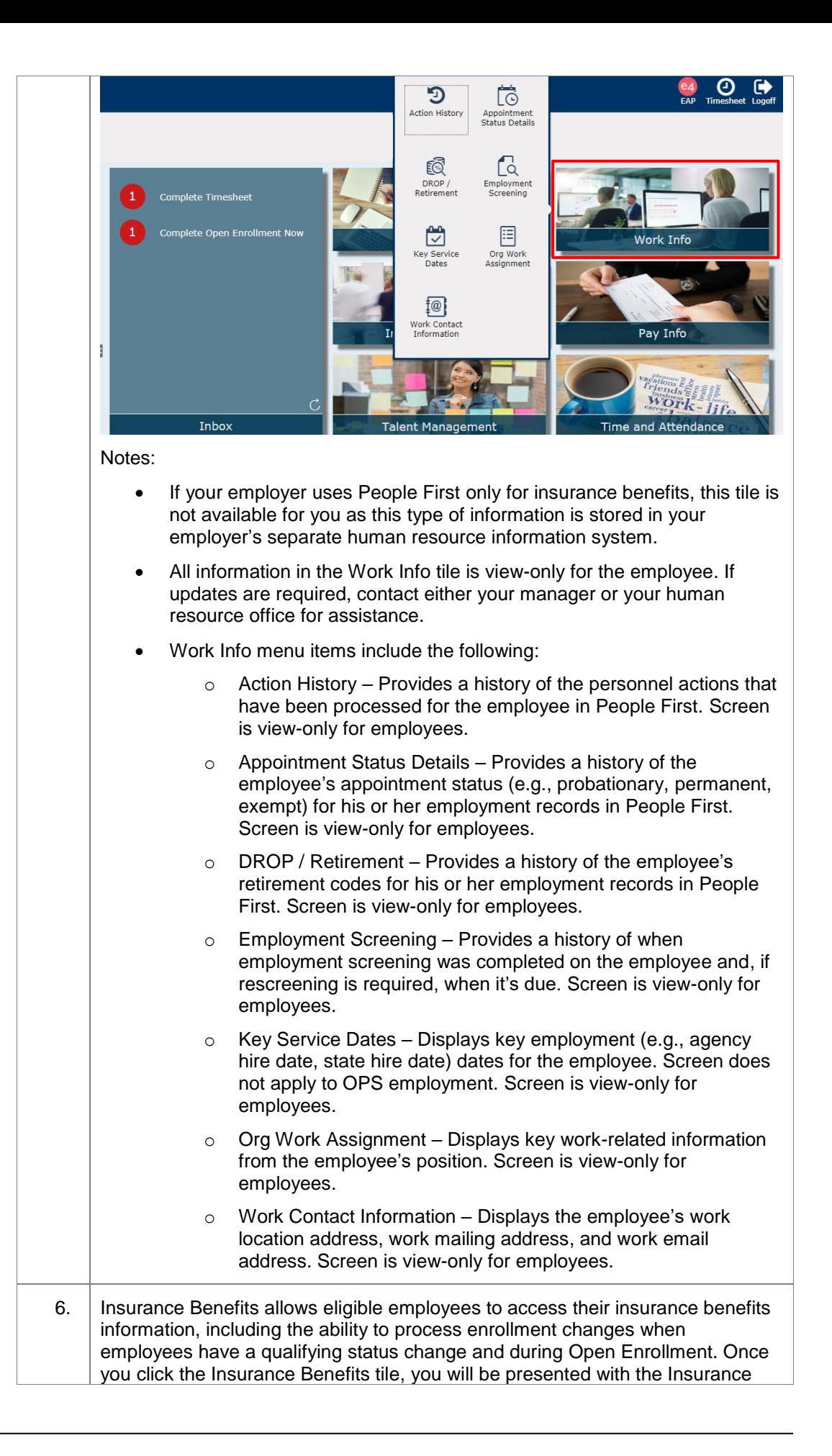

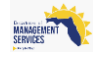

Benefits menu that allows you to select the information you need to review or update.

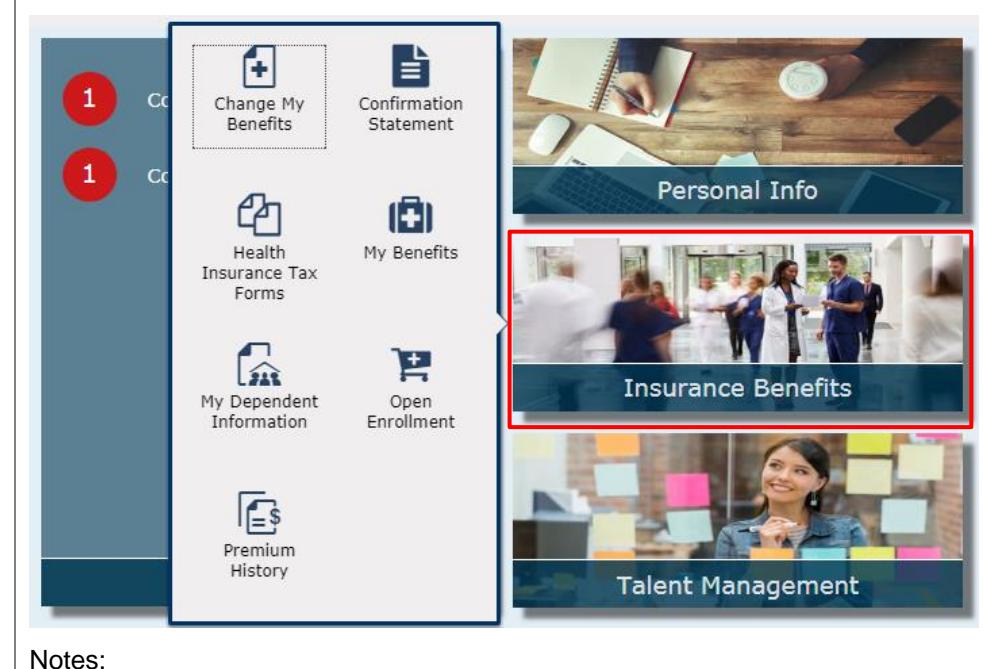

- The Insurance Benefits tile is presented only to employees who are eligible to participate in the state group insurance plans.
	- Insurance Benefits menu items include the following:
		- $\circ$  Change My Benefits Allows employees to create a qualifying status change when a life event such as marriage or birth occurs. Additionally, if the employee has a qualifying work event, an event is created for the employee and available here. The type of event determines the insurance benefit plans the employee is allowed to make enrollment changes to. Refer to the [Insurance Benefits Enrollment Process User](http://www.dms.myflorida.com/content/download/140728/907771) Guide for stepby-step instructions on completing the enrollment process.
		- $\circ$  Confirmation Statement Allows the employee to view and print insurance benefits confirmation statements for changes over the past seven years. Screen is view-only for employees.
		- o Health Insurance Tax Forms Allows the employee to view and print his or her 1095-C insurance tax form. Records are available only for years 2016 and after. Forms are added to this screen for the tax year by January 31 of the year following the tax year. For example, the 2017 forms will be available by January 31, 2018. Screen is view-only for employees.
		- o My Benefits Allows employees to view both their current insurance benefits as well as their historical benefits. The screen defaults to current insurance benefits. Employees have the ability to view a history of enrollments for a specific

insurance plan Benefit Details by Plan Type  $\ln$  as well as insurance benefit enrollments as of a certain day Benefit Details As of Certain Date [14] .

o My Dependent Information – Allows employees to view registered dependents. Employees can correct the dependent's Social Security number. However, all other information has to

![](_page_12_Picture_10.jpeg)

![](_page_13_Picture_193.jpeg)

![](_page_13_Picture_1.jpeg)

Notes:

- If your employer uses People First only for insurance benefits, this tile is not available for you as this type of information is stored in your employer's separate human resource information system.
- Pay Info menu items include the following:
	- o Employee Gross Salary Displays all components of the employee's state gross salary. Screen includes the hourly rate of pay used for overtime (only applies if the employee is eligible for overtime payment) and the hourly rate of pay used for leave payouts (if the employee is eligible for or becomes eligible for a leave payout). Screen is view-only for employees.
	- o Gross Pay History (Pre-Tax) Displays the gross salary (prepayroll deductions) for each payment for the employee. To view your net pay go to the Department of Financial Services, Employee Information Center: [https://apps.fldfs.com/EIC/EmployeeInfoCenter/.](https://apps.fldfs.com/EIC/EmployeeInfoCenter/) Screen is view-only for employees.
	- $\circ$  Pay Info Displays the employee's base pay amount and if eligible, the employee's Competitive Area Differential (CAD) amount. Screen is view-only for employees.

![](_page_13_Picture_8.jpeg)

![](_page_14_Picture_98.jpeg)

![](_page_14_Picture_1.jpeg)

![](_page_15_Picture_222.jpeg)

![](_page_15_Picture_1.jpeg)

![](_page_16_Picture_0.jpeg)

![](_page_16_Picture_1.jpeg)

![](_page_17_Picture_14.jpeg)

![](_page_17_Picture_1.jpeg)

## <span id="page-18-0"></span>**People First Header and Footer Overview**

The following is a description of the People First header and footer contents. These items are displayed on all screens once you are logged in to People First.

![](_page_18_Picture_169.jpeg)

![](_page_18_Picture_3.jpeg)

![](_page_19_Picture_142.jpeg)

![](_page_19_Picture_1.jpeg)

#### <span id="page-20-0"></span>**Employee Timesheet**

The following provides details on how to complete your timesheet in People First. Follow the path to access your timesheet.

#### **Your path is…**

*People First login screen > Employee landing page > Timesheet icon in header*

![](_page_20_Picture_107.jpeg)

![](_page_20_Picture_5.jpeg)

![](_page_21_Picture_177.jpeg)

![](_page_21_Picture_1.jpeg)

![](_page_22_Picture_156.jpeg)

![](_page_22_Picture_1.jpeg)

![](_page_23_Picture_161.jpeg)

![](_page_23_Picture_1.jpeg)

![](_page_24_Picture_224.jpeg)

![](_page_24_Picture_1.jpeg)

![](_page_25_Picture_42.jpeg)

![](_page_25_Picture_1.jpeg)

The following provides details on general screen functionality and navigation in People First.

#### <span id="page-26-0"></span>**General Screen Functionality and Navigation**

**Your path is…**

*People First Login screen > Employee Landing page > Functional tile > Desired screen*

![](_page_26_Picture_133.jpeg)

![](_page_26_Picture_4.jpeg)

![](_page_27_Picture_109.jpeg)

![](_page_27_Picture_1.jpeg)